# 망고 220 1.3M 카메라 포팅 가이드

<http://www.mangoboard.com/> http://cafe.naver.com/embeddedcrazyboys Crazy Embedded Laboratory

## Document History

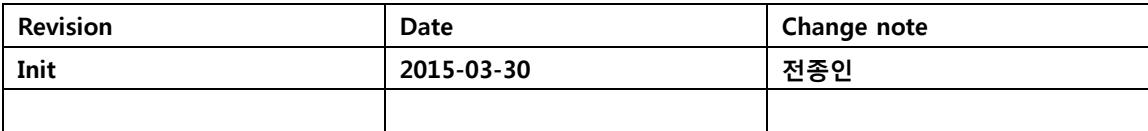

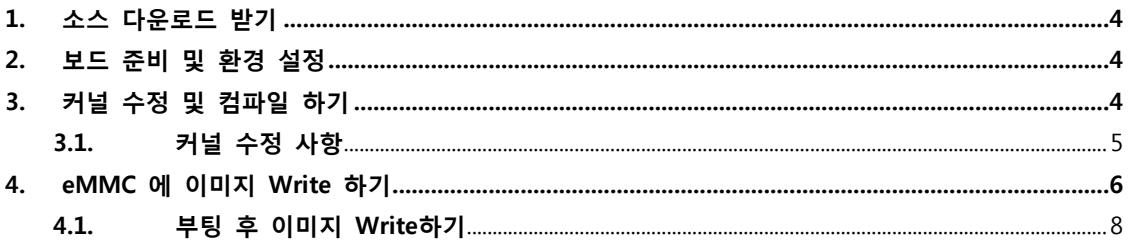

## <span id="page-3-0"></span>1. 소스 다운로드 받기

<http://crztech.iptime.org:8080/Release/mango220-exynos4412/android-jellybean/2015-03-27/>

#### <span id="page-3-1"></span>2. 보드 준비 및 환경 설정

망고220 보드와 10.1" LCD , 1.3M 카메라 , 5M 카메라를 준비를 했습니다.

카메라 Port가 2개가 있는데, CAM\_A Port에는 5M 카메라를 CAM\_B Port에는 1.3M를 연결을 했습니 다.

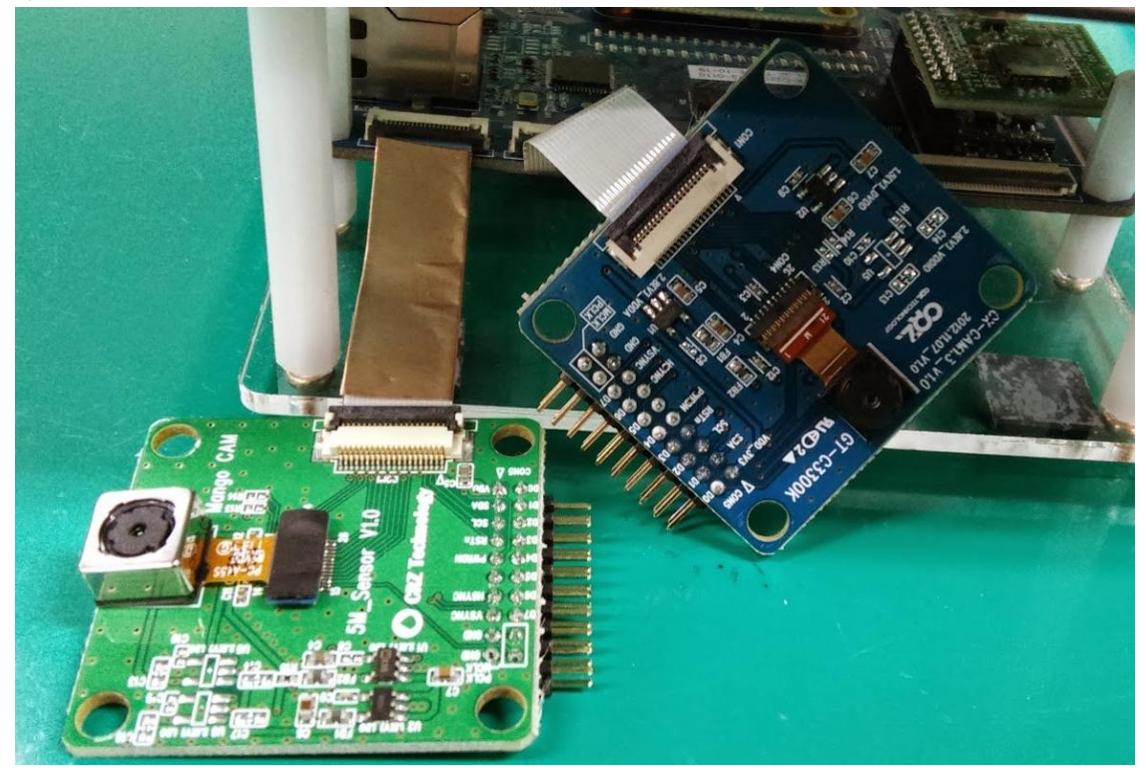

### <span id="page-3-2"></span>3. 커널 수정 및 컴파일 하기

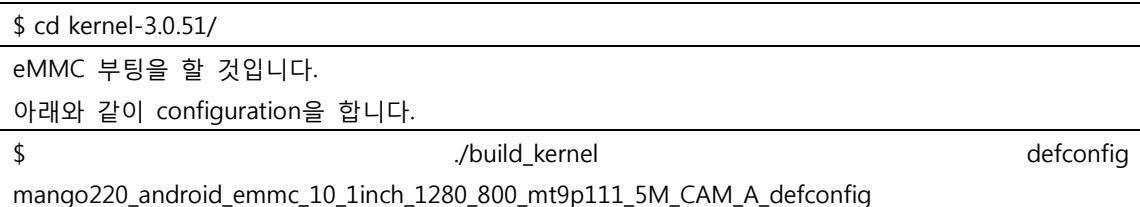

#### <span id="page-4-0"></span>3.1. 커널 수정 사항

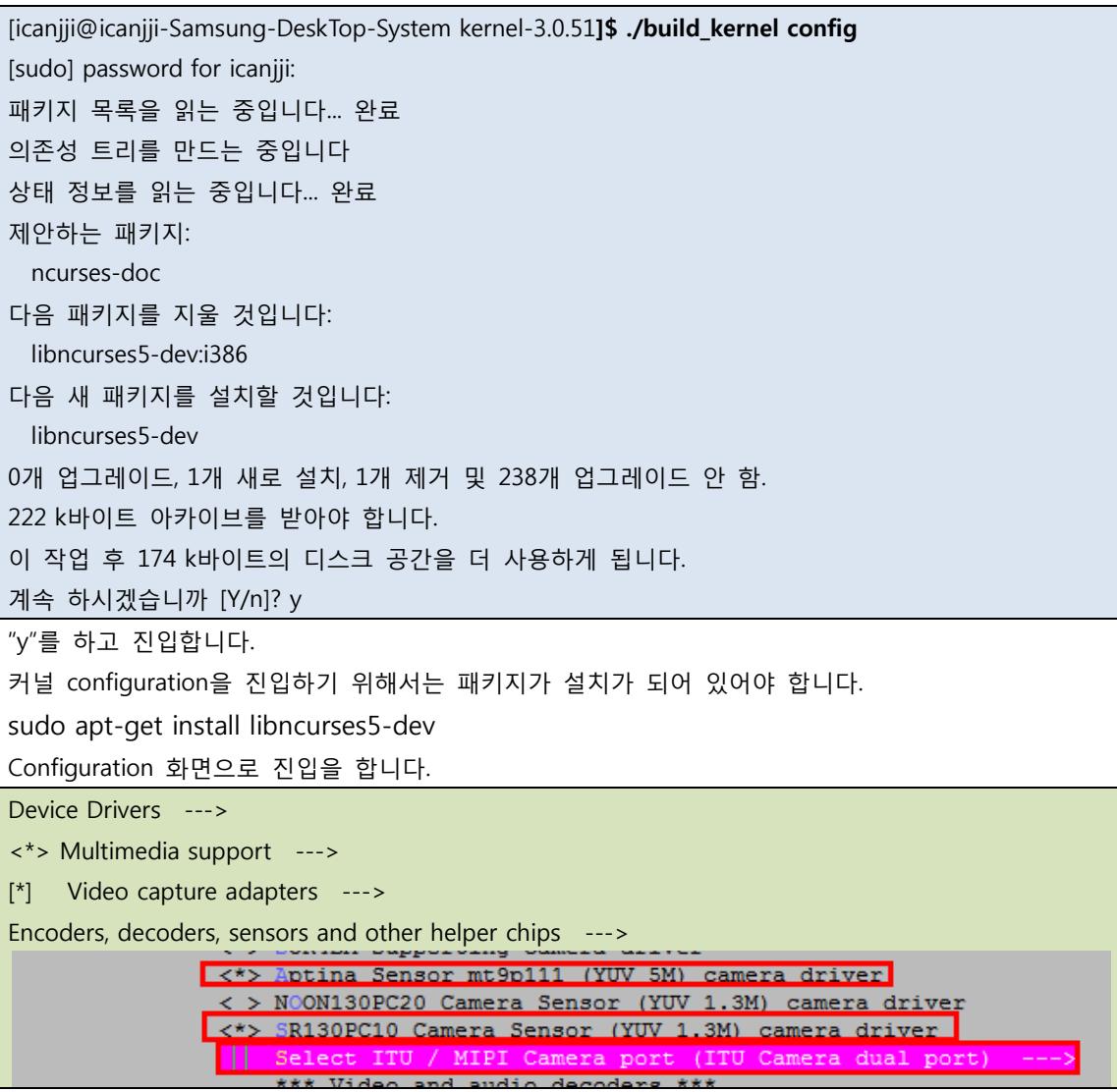

커널 소스를 수정을 합니다.

"arch/arm/mach-exynos/mach-mango220.c" 파일에서

```
static struct s3c_platform_fimc fimc_plat = {
#ifdef CONFIG_VIDEO_MT9P111
         &mt9p111_a,
```
#ifdef CONFIG\_ITU\_DUAL // &mt9p111\_b, #endif #endif #ifdef CONFIG\_VIDEO\_SR130PC10 //&sr130pc10, #ifdef CONFIG\_ITU\_DUAL &sr130pc10\_b, #endif

위와 같이 수정을 합니다. CAM\_A Port에는 5M 카메라, CAM\_B Port에는 1.3M 카메라를 장착해서 사용하기 위함입니다. 커널을 컴파일 합니다.

\$ /build kernel

#### <span id="page-5-0"></span>4. eMMC 에 이미지 Write 하기

SD Card 8GB를 준비합니다.

리눅스 PC에 장착을 합니다.

\$ cd ../image/

이미지 디렉토리로 이동을 합니다.

장착 후 디바이스 이름을 확인합니다.

#### \$ dmesg | tail

[812355.413436] scsi 65:0:0:0: Direct-Access Mango File-CD Gadget 0000 PQ: 0 ANSI: 2 [812355.414657] sd 65:0:0:0: Attached scsi generic sg8 type 0 [812355.417856] sd 65:0:0:0: [sdh] Attached SCSI removable disk [814920.337222] usb 2-1.3: USB disconnect, device number 25 [1034916.707458] sd 48:0:0:0: [sdg] 15523840 512-byte logical blocks: (7.94 GB/7.40 GiB) [1034916.708988] sd 48:0:0:0: [sdq] No Caching mode page present [1034916.708993] sd 48:0:0:0: [sdg] Assuming drive cache: write through [1034916.711199] sd 48:0:0:0: [sdg] No Caching mode page present [1034916.711201] sd 48:0:0:0: [sdg] Assuming drive cache: write through [1034916.718128] sdg: sdg1

"sdg" 디바이스 이름을 확인 했습니다.

[icanjji@icanjji-Samsung-DeskTop-System image]\$ sudo ./sdwriter sdg 220 bin [sudo] password for icanjji: Mango SD Writer V1.0 Unmount all : success /dev/sdg reader is identified. BL1 fusing 30+0 레코드 들어옴 30+0 레코드 나감 15360 바이트 (15 kB) 복사됨, 0.0723759 초, 212 kB/초 BL2 fusing 32+0 레코드 들어옴 32+0 레코드 나감 16384 바이트 (16 kB) 복사됨, 0.106233 초, 154 kB/초 u-boot fusing 573+1 레코드 들어옴 573+1 레코드 나감 293836 바이트 (294 kB) 복사됨, 0.941084 초, 312 kB/초 TrustZone S/W fusing 312+0 레코드 들어옴 312+0 레코드 나감 159744 바이트 (160 kB) 복사됨, 0.553996 초, 288 kB/초 U-boot image is fused successfully. Eject SD card and insert it again. success Unmount all : success

Success

"bl1, bl2, TrustZone, u-boot" 이미지가 Write가 됩니다. 망고220 보드에 SD card Slot에 장착을 합니다. 부팅 모드는 3,5번 On을 합니다.

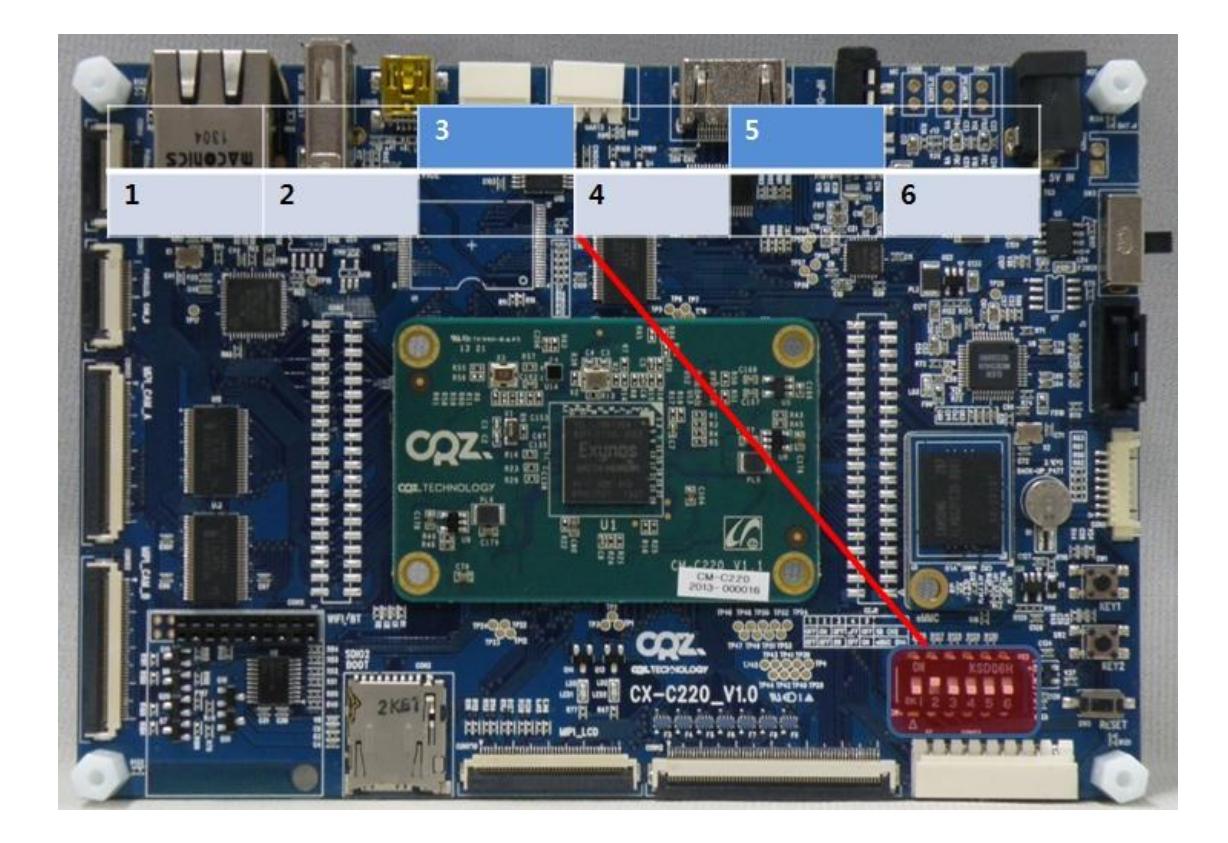

#### <span id="page-7-0"></span>4.1. 부팅 후 이미지 Write하기

망고보드에 DC전원 5V/2A , 3 Pin Serial Cable, USB Cable을 연결을 합니다. 부팅을 합니다. 아래와 같이 u-boot가 실행이 됩니다. 3pin Serial 케이블을 통하여 디버깅 메시지가 출력이 되는 것을 확인 할 수 있습니다.

U-Boot 2010.12 (Mar 18 2015 - 16:40:03) for SMDK4412

CPU: S5PC220 [Samsung SOC on SMP Platform Base on ARM CortexA9]  $APLL = 1000MHz$ , MPLL = 800MHz DRAM: 1023 MiB TrustZone Enabled BSP BL1 version: 20121128

OK

Checking Boot Mode ... EMMC4.41 CRZ wifi power down low GPIO GetDataEach(eGPIO\_X1, eGPIO\_5)=0x0 after WIFI\_RTC\_CLOCK\_CTRL=0x200 setup\_hsmmc\_clock CLK\_DIV\_FSYS3=0x100 REVISION: 1.1 EXT  $CSD[162] = 0x1$ NAME: S5P\_MSHC4 EEEEEEEEEEEEEEEEEEEEEXT write OK!! : 0 MMC Device 0: 7456 MB set hsmmc pre ratio src clock=800000000, real clock=400000 set\_hsmmc\_pre\_ratio src\_clock=800000000, real\_clock=400000 set hsmmc pre ratio src clock=800000000, real clock=400000 set\_hsmmc\_pre\_ratio src\_clock=800000000, real\_clock=400000 set\_hsmmc\_pre\_ratio src\_clock=800000000, real\_clock=50000000 EEEEEEEEEEEEEEEEEEEEEXT write OK!! : 0 MMC Device 1: 7580 MB MMC Device 2 not found there are pending interrupts 0x00000001 \*\*\* Warning - using default environment Net: smc911x-0 Hit any key to stop autoboot: 0 SMDK4412 #

프롬프트 창에서 파티션과 fastboot 명령으로 Write를 합니다.

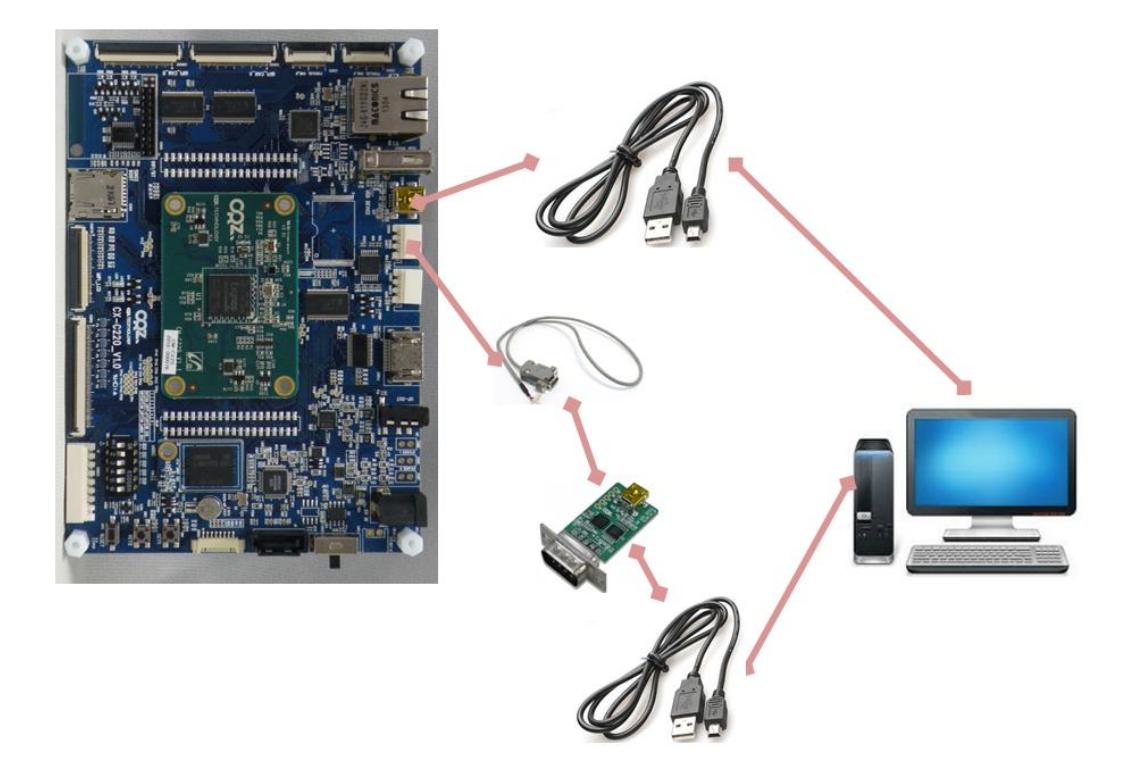

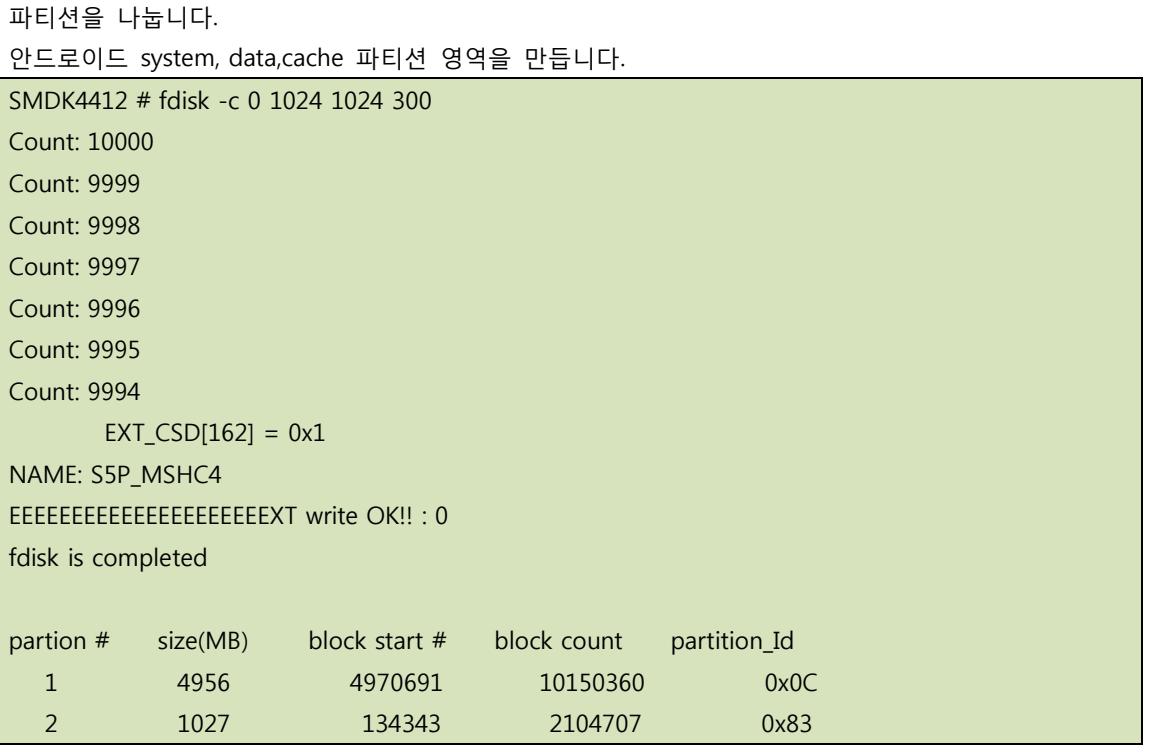

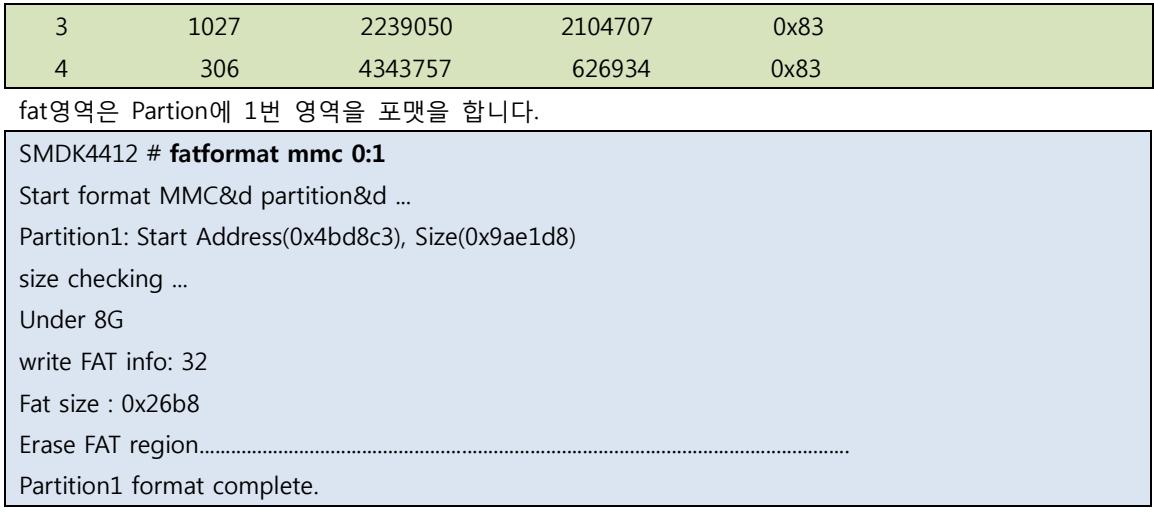

"fastboot" 명령으로 입력합니다.

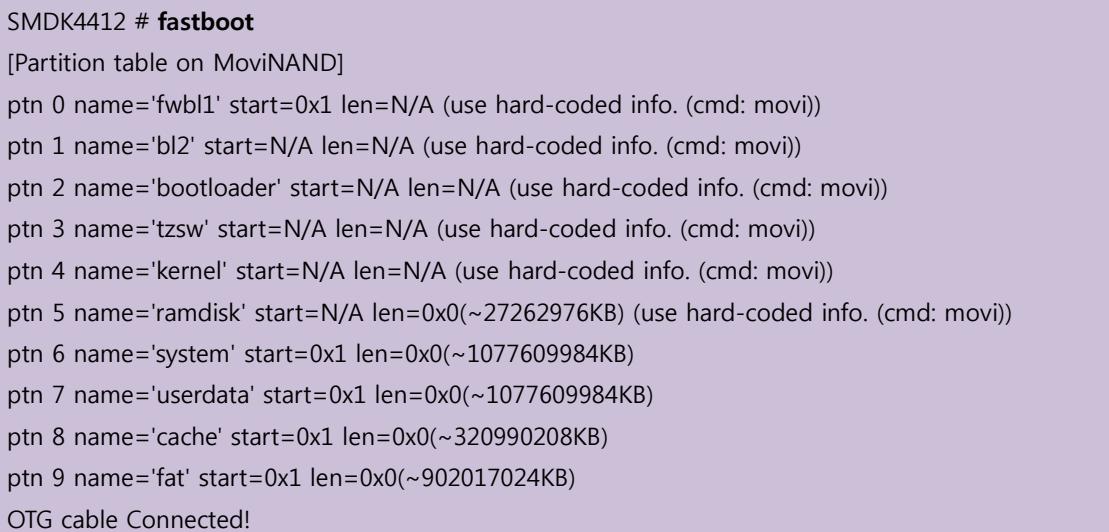

리눅스 PC에서 아래와 같이 명령을 입력합니다.

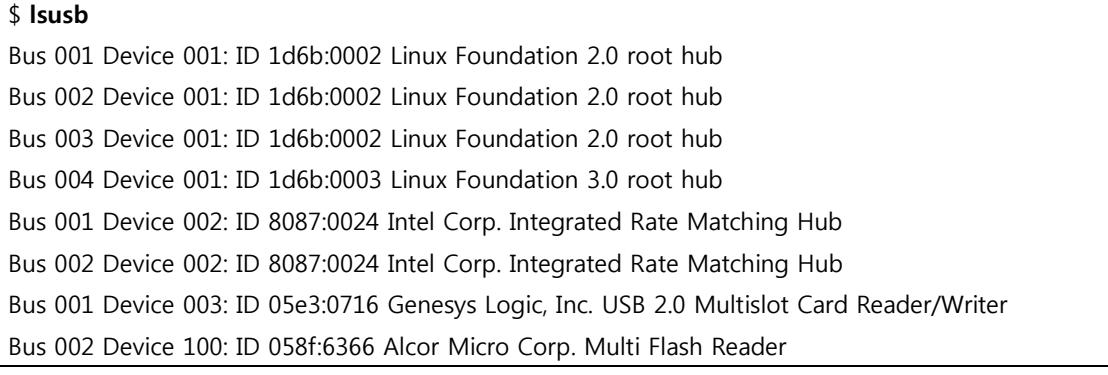

#### Bus 002 Device 026: ID 18d1:0002 Google Inc.

디바이스 인식 되었는지 확인을 합니다. 아래와 같이 "bl1, bl2, trust zone, u-boot, kernel, ramdisk,system" 이미지를 Write를 합니다. sudo ./fastboot flash fwbl1 E4412\_S.bl1.SMDK.MR3.bin sudo ./fastboot flash bl2 E4412\_S.bl2.SMDK.MR3.bin.signed sudo ./fastboot flash bootloader u-boot.bin sudo ./fastboot flash tzsw E4412\_S.tzsw.SMDK.MR3.bin.signed sudo ./fastboot flash kernel zImage sudo ./fastboot flash ramdisk ramdisk-uboot.img sudo ./fastboot -w sudo ./fastboot flash system system.img

Write가 완료가 되고, reboot를 합니다.

카메라 테스트 결과

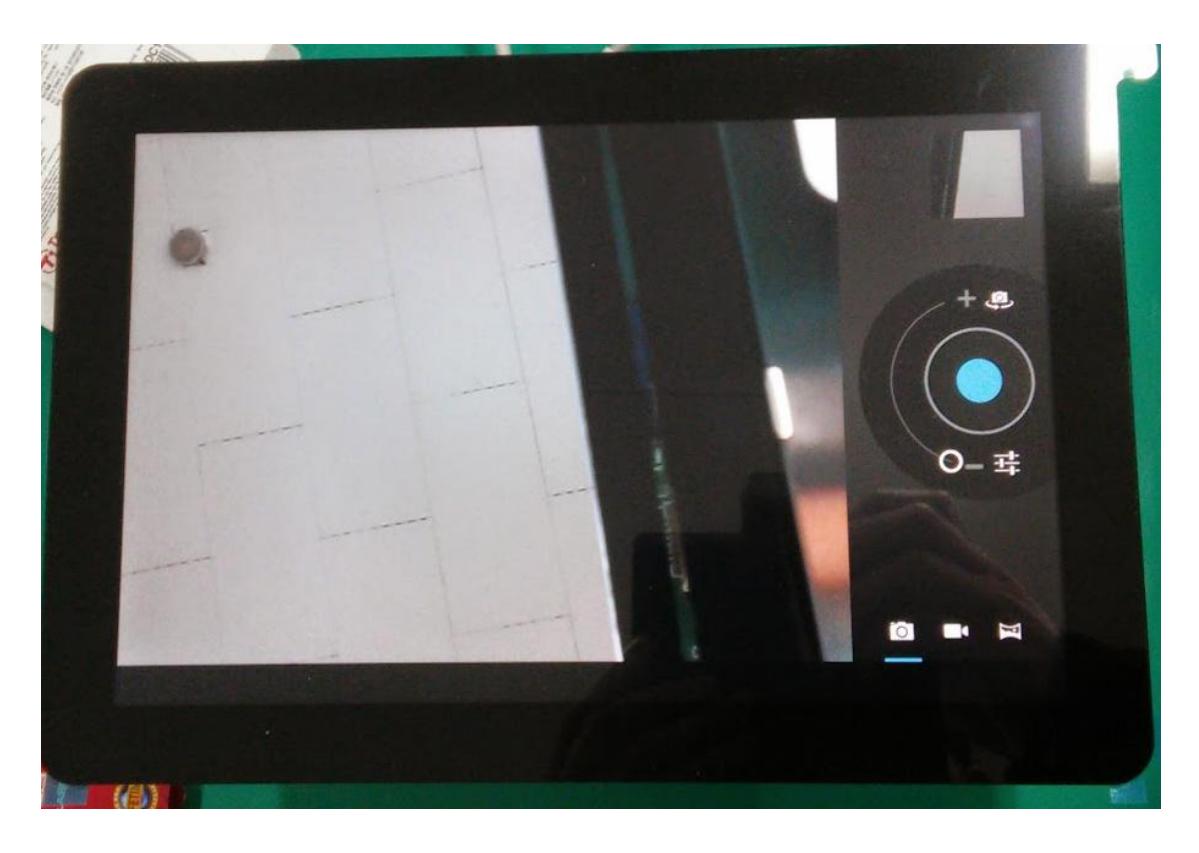